#### **WORKING WITH FORMS**

In this section, you'll learn how to:

- **• Modify forms**
- **• Add/delete records**
- **• Edit records**
- **• Find records**
- **• Filter records**

### **MODIFY FORMS**

- Start Base, then open the **FlowerStore** database.
- In the **Database** list, click **Forms**.
- Right-click **Customer Form**.
- When the menu opens, click **Edit**.
- **• TIP:** *Clicking Edit opens the form in Writer.*
- The form should look like this in Writer:

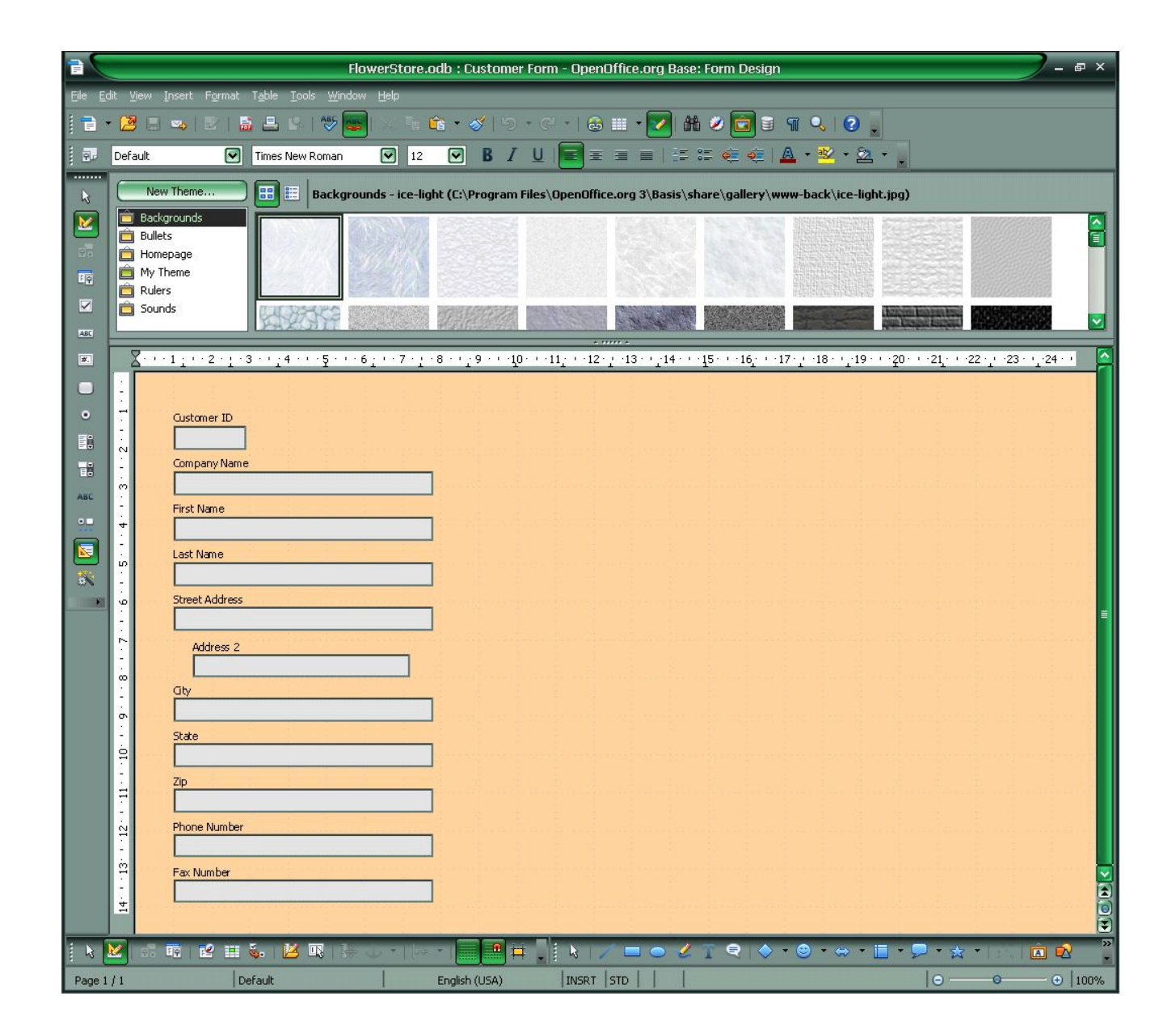

### CHANGE FIELD POSITION

- Click the **Address 2** box to select it.
- Position the cursor over the **Address 2** box.
- It should turn into a four-arrow "move" cursor:
- Click-and-drag the box to line it up with the other boxes.
- Release the mouse button.
- The form should now look like this:

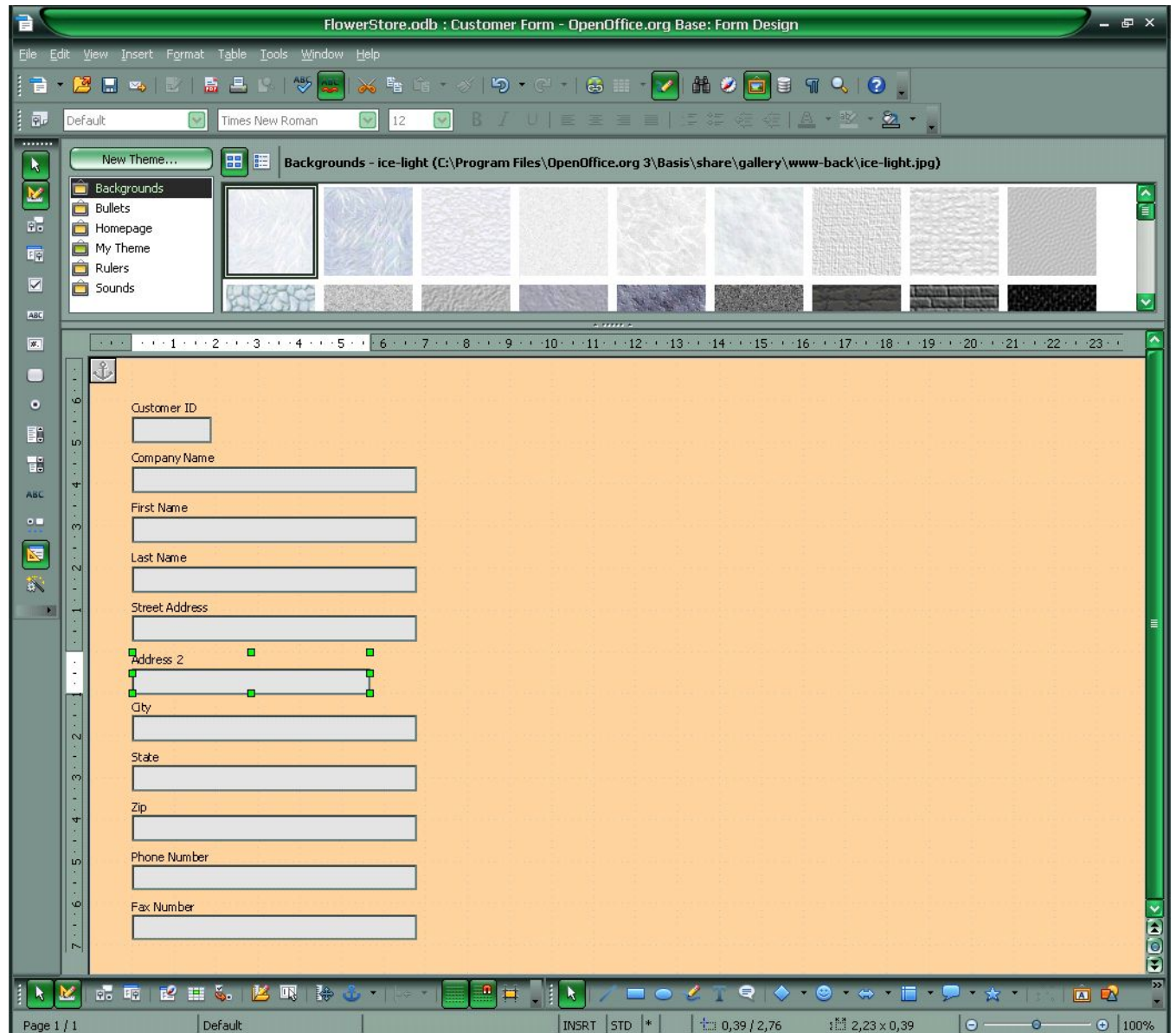

# **ADD/DELETE RECORDS**

- ADD A NEW RECORD
- Click the *Design Mode ON/OFF* icon to toggle the view.
- Click the button.
- Fill in the following information:
- **• Amy Moore Gifts & Buds 1214 Maryland Ave. Suite 13 Washington, DC 20001 2025556113 2025556114**
- Click the  $\blacktriangleright$  button to save the record and advance to a new one.

#### DELETE RECORDS

- Click the  $\blacktriangleleft$  button to go back to record number **6**, the one you just added.
- On the Toolbar, click the  $\blacktriangleright$   $\Box$  icon.
- When the alert window appears, click the **YES** button.

### **EDIT RECORDS**

- NAVIGATE TO A SPECIFIC RECORD NUMBER
- Click in the **Record** box.
- Highlight the current record number, then type: **2**
- Press the **ENTER** key. The form should now show record number **2**.
- Delete the contents of the **Street Address** field.
- Type: **476 New York Ave.**
- Press the **TAB** key.

## **FIND RECORDS**

- Click the ▌◄ button.
- Click in the **Company Name** box to place the cursor there.
- On the Toolbar, click the *Find Record* icon. When the **Record Search** window appears, type: **Floral**in the **Search for Text** box. Click the *Search* button.
- Click the *Close* button.

#### Filter records

- . Click in the State box
- ●On the Toolbar, click the *AutoFilter* icon
	- TIP: Notice the number of records now reads 1 of 2
- ●On the Toolbar, click the *ApplyFilter* icon
- ●On the menu bar, click *File*, then *Close*. When the alert window appears, click the *Discard* button
- . On the Menu Bar, click File, then Exit to close Base.

#### Practice: Working with Forms

• Right-click this link (Mac users, press the CTRL key while pressing the mouse button.):

http://inpics.net/files/base2/Library2.odb

- Save the database in the Practice Base Files folder.
- Start Base. Open the *Library 2* database.
- Using the Form Wizard, create a new form based on the *Authors* table, using all the fields.
- Save the form as *Author Information Input*.
- Using the form, enter information for John Grisham: Author ID: (Autonumber)
- Author Name: John Grisham
- Good Author? Yes
- Close the form.
- Open the Author table to check that John Grisham's information was entered.
- Close the Author table. Exit Base.

#### http://inpics.net/tutorials/base2/form s<sub>11</sub>.html